## **Praca w ..Strumieniu"**

CLASSROOM POMOC: [https://support.google.com/edu/classroom/answer/6020274?hl=pl&ref\\_topic=9049835](https://support.google.com/edu/classroom/answer/6020274?hl=pl&ref_topic=9049835)

**1. W "Strumieniu" widoczne są wszystkie działania uczniów i nauczyciela. Działa jak tablica ogłoszeń. Aby zadać pytanie lub**  podzielić się informacjami, tworzy się wiadomość (post) w polu "Udostępnij coś swoje klasie", a następnie "Opublikuj".

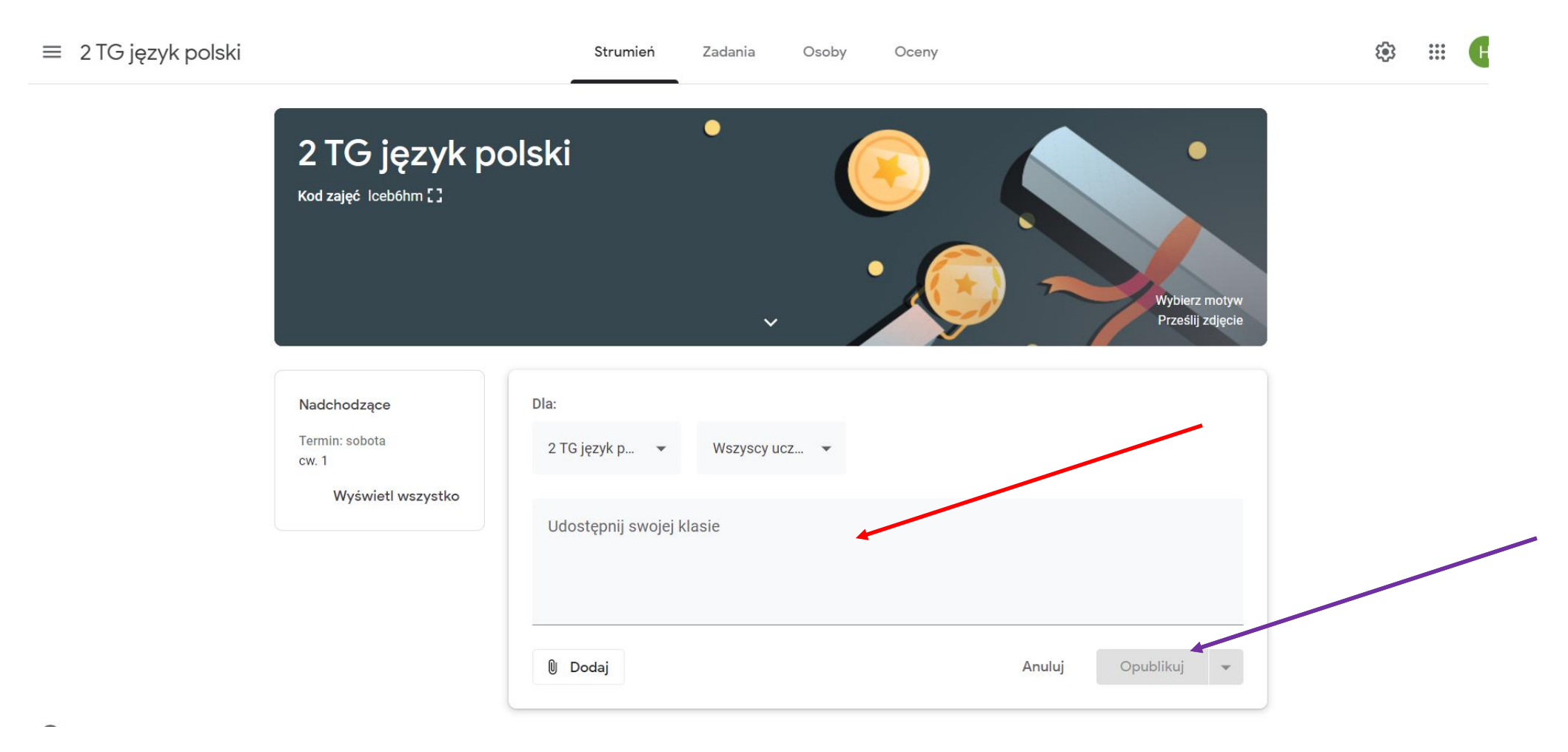

**2. Lekcję rozpoczynamy od powitania uczniów i potwierdzenia przez nich swojego uczestnictwa po to, by móc ustalić ich obecność na zajęciach. Uczniowie potwierdzają obecność w komentarzach pod postem powitalnym.** 

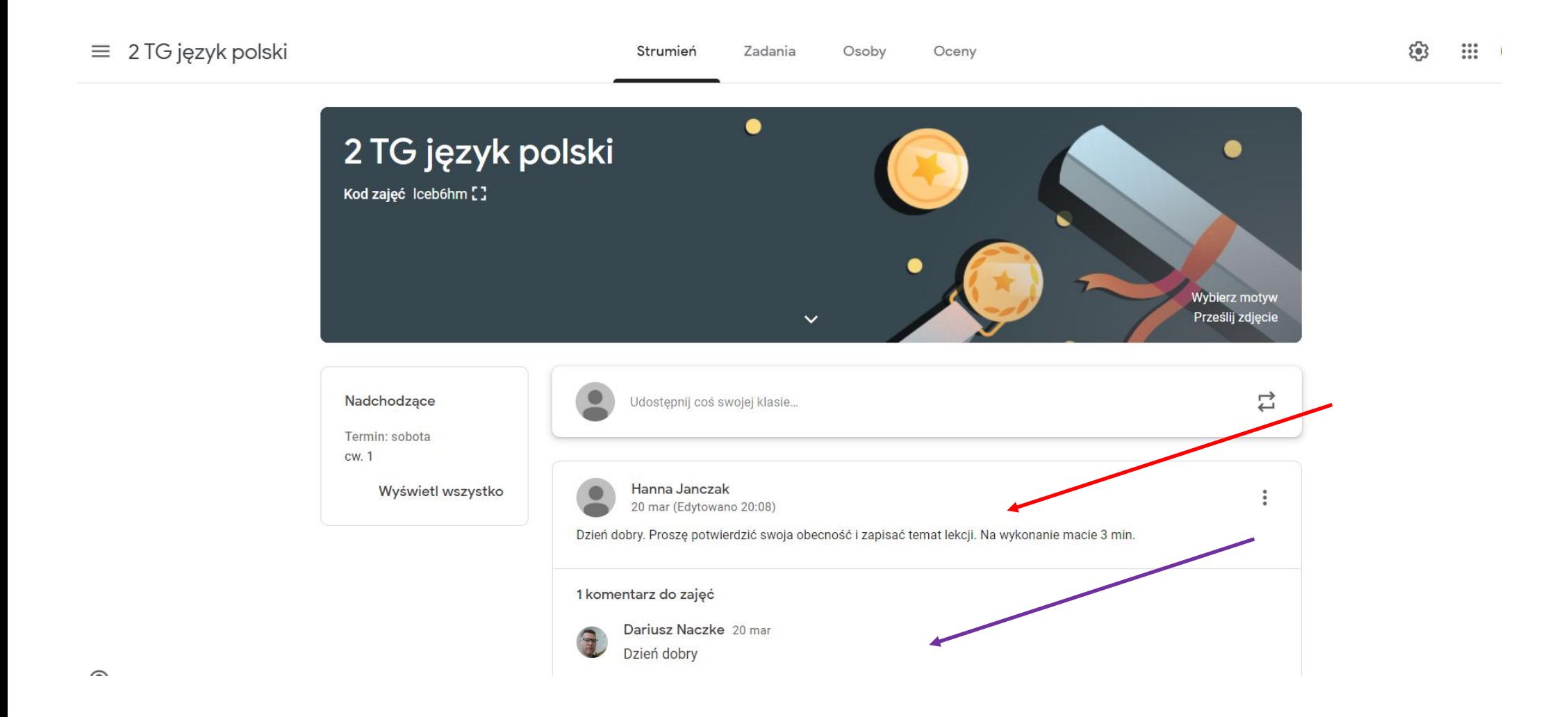

**3. Lekcję kończymy postem pożegnalnym, na który uczniowie również mają odpowiedzieć w komentarzu do Państwa posta (np.** *Do widzenia***, co będzie przyjmowane jako równoznaczne z uczestnictwem w całych zajęciach.** 

**4. Bezpośrednio w "Strumieniu" nie tylko komunikować się z uczniami, ale też udostępniać materiały podczas lekcji (wersja minimum ). W tym celu: piszemy post. Klikamy Dodaj. Na liście wybieramy, co chcemy załączyć (materiały z Dysku Google,**  plik z komutera, link czy filmik z YouTube). Klikami Zapisz. Informacja pojawi się w "Strumieniu".

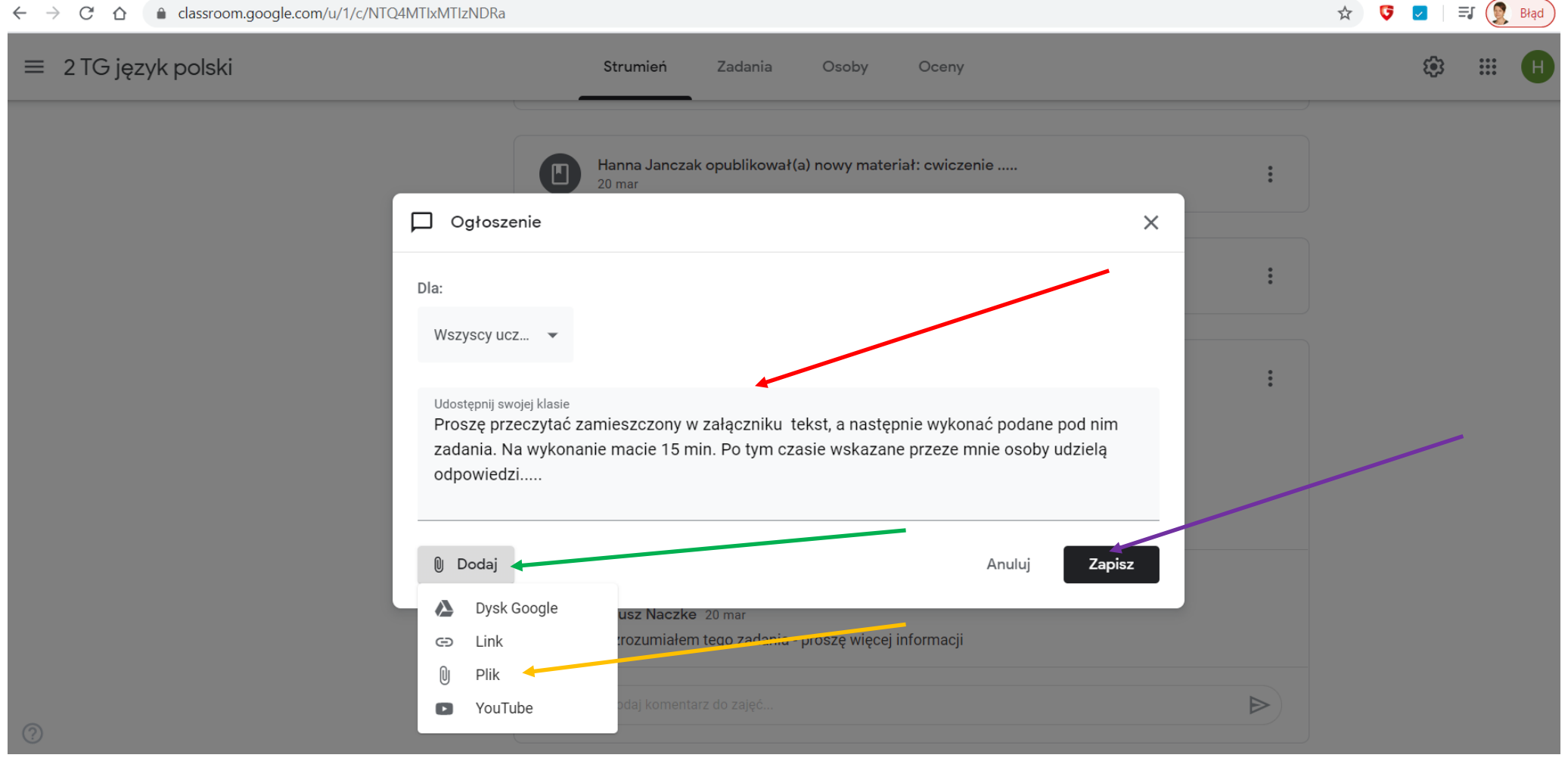

**4. Bezpośrednio w "Strumieniu" również uczniowie mogą załączać swoje materiały** (np. zdjęcie wykonanego zadania). **Wiadomości w "Strumieniu" są widoczne i dla uczniów, i dla nauczyciela.** 

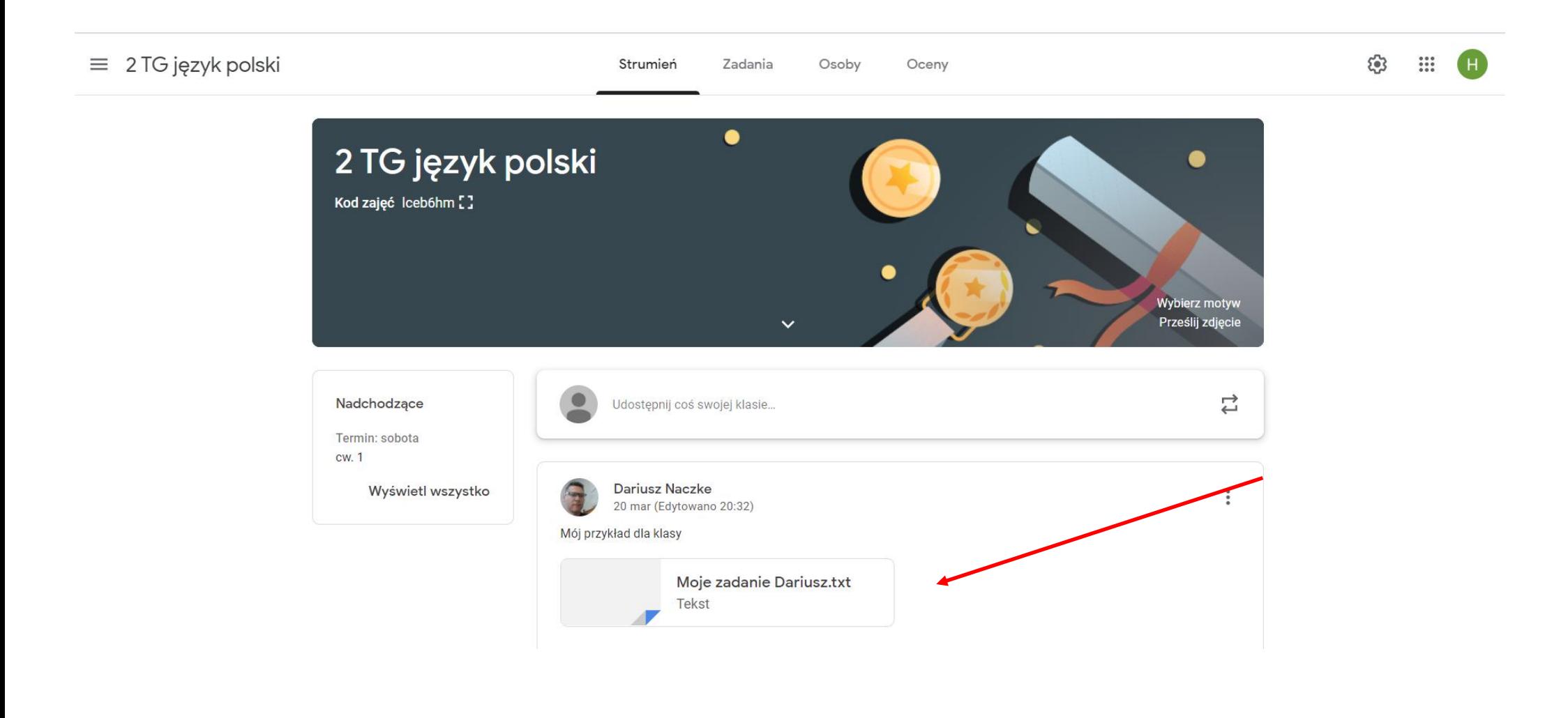

5. Materiały można też przygotowywać i udostępniać z pozycji "Zadania". Klikamy zatem na zakładkę "Zadania". Wybieramy "Utwórz", a następnie z listy "Materiał". I zatwierdzamy lewym przyciskiem myszki.

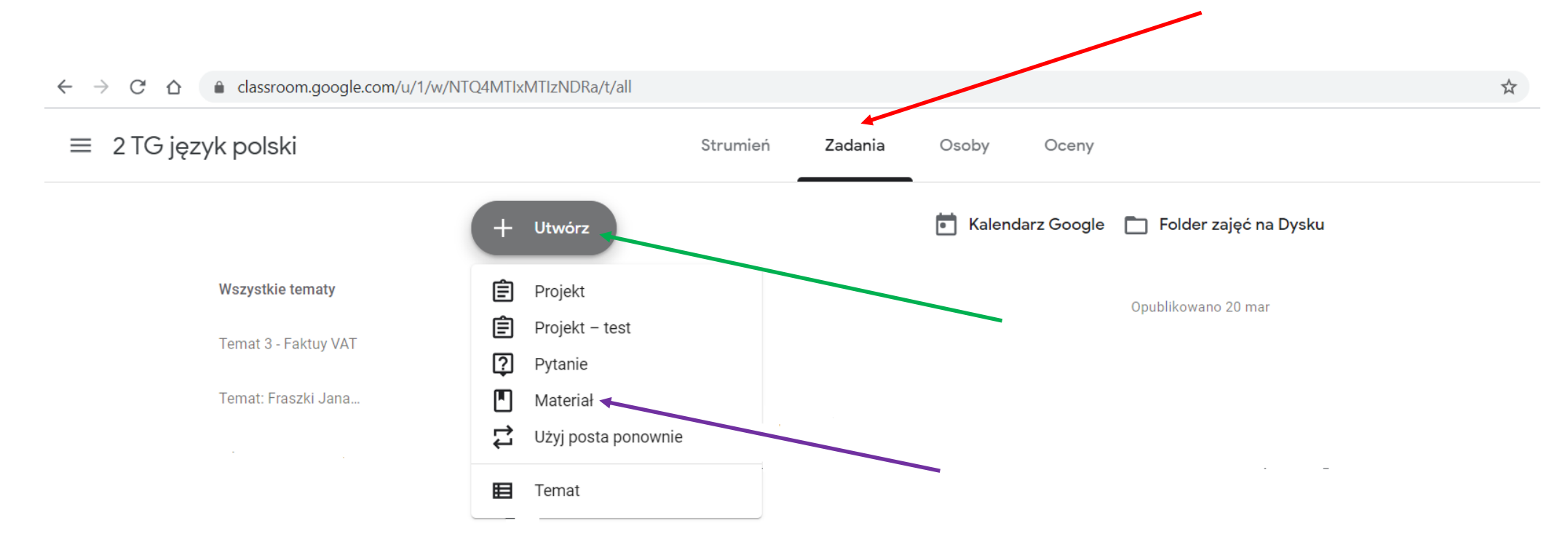

**5b. Wypełniamy pola: Tytuł oraz Opis ( np. treść polecenia). Klikamy "Dodaj" i wybieramy z listy materiał (np. link do strony**  internetowej) i załączamy. Możemy też utworzyć swój materiał, wykorzystując narzędzia Google, klikamy w tym celu "Utwórz".

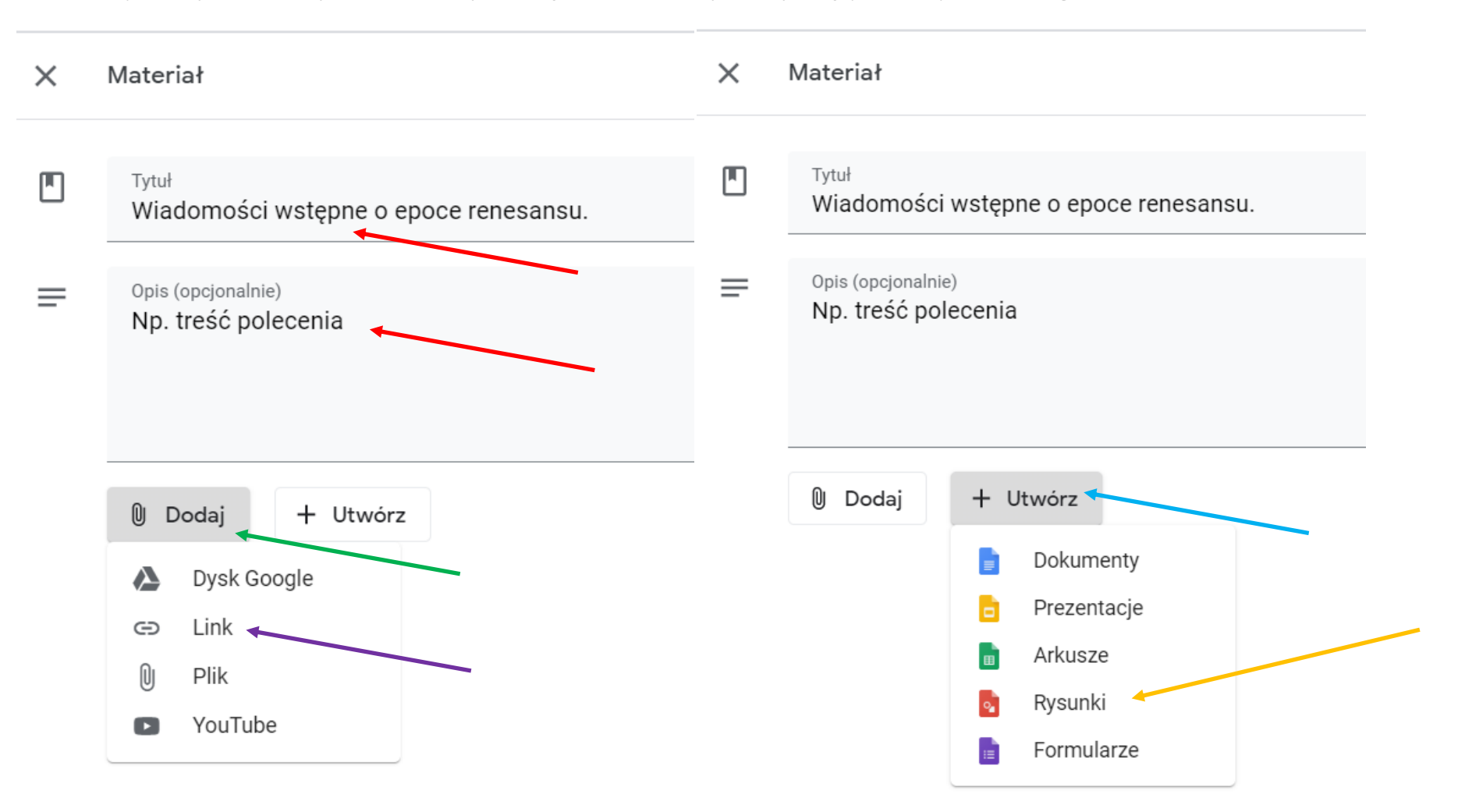

**Po kliknięciu na pasku "Utwórz" automatycznie załącza się do materiału wybrana przez nas opcja. Kiedy na nią klikniemy, możemy na niej pracować, by później udostępnić. Poniżej przykład.** 

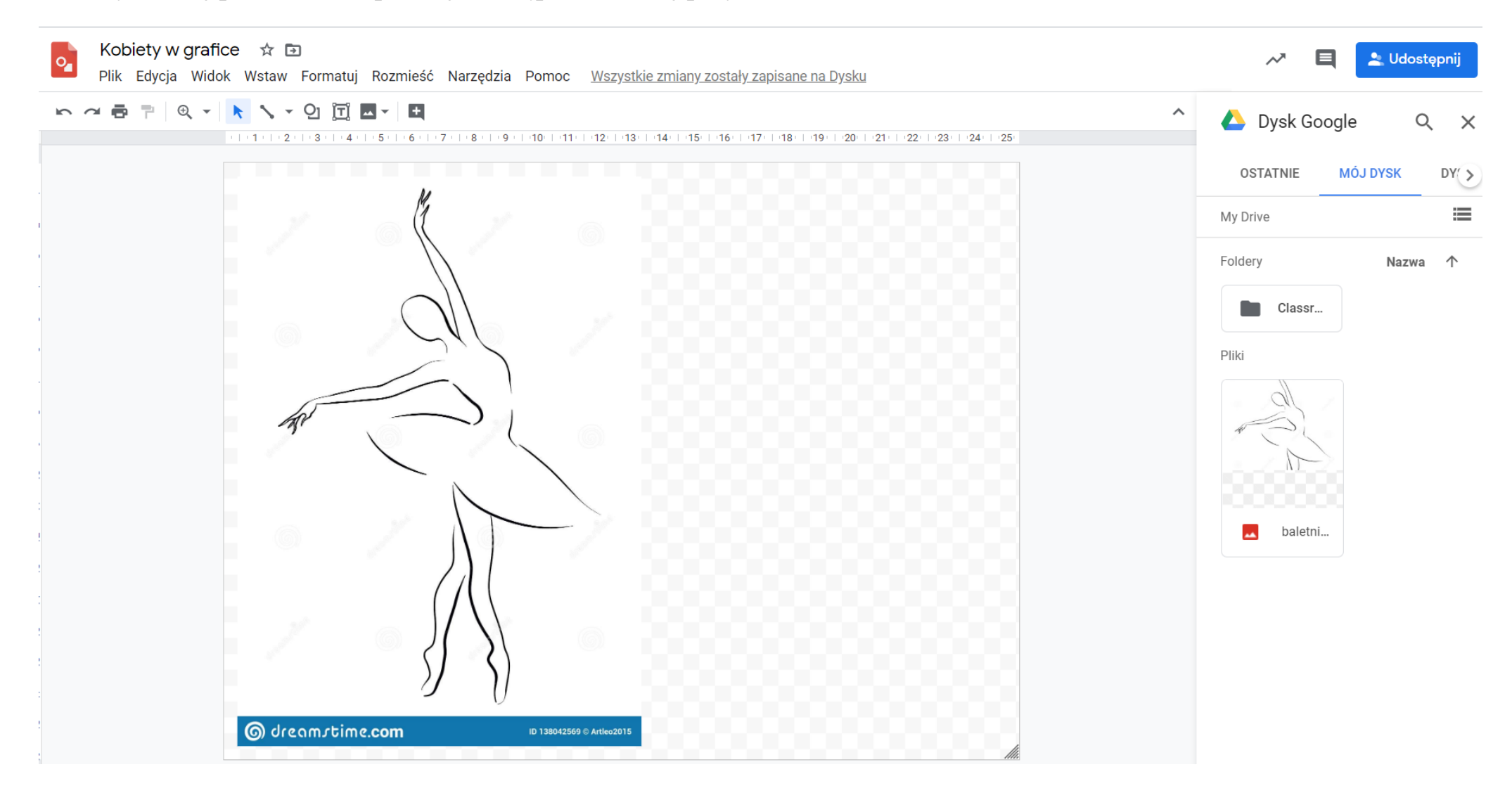

**5c. Po przygotowaniu materiału wybieramy z menu z prawej strony klasę/ klasy i ucznia/uczniów (materiał może być dedykowany albo całej klasie = wszyscy uczniowie, albo wybranym uczniów= trzeba ich zaznaczyć**✓ **) oraz temat, którego**  dotyczy (Temat albo tworzymy nowy, albo wybieramy z istniejących). Klikamy "Opublikuj", jeśli chcemy przesłać od razu **wiadomość.** 

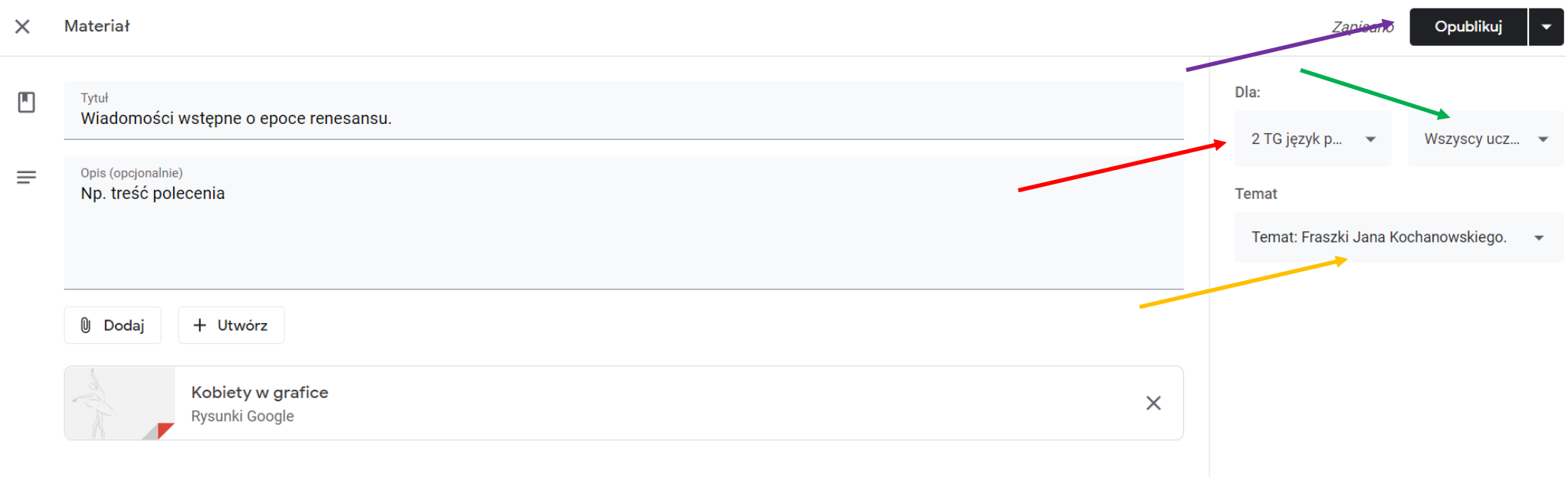

**5d. Jak można postępować z przygotowanym materiałem?** (dotyczy to również innych opcji: Projekt, Projekt-test, Pytanie). **Można**  od razu opublikować (w przypadku Projektu, Projektu-testu oraz Pytanie pojawi się "Zadaj" na pierwszej pozycji).

Rozwijamy "Opublikuj" i wybieramy opcję nas interesującą, tj. klikamy na liście *Opublikuj*, by od razu pojawiła się wiadomość, *Zapisz wersję roboczą***, gdy np. chcemy jeszcze popracować oraz** *Zaplanuj***, gdy chcemy, by w konkretnym czasie informacja się pojawiła.** 

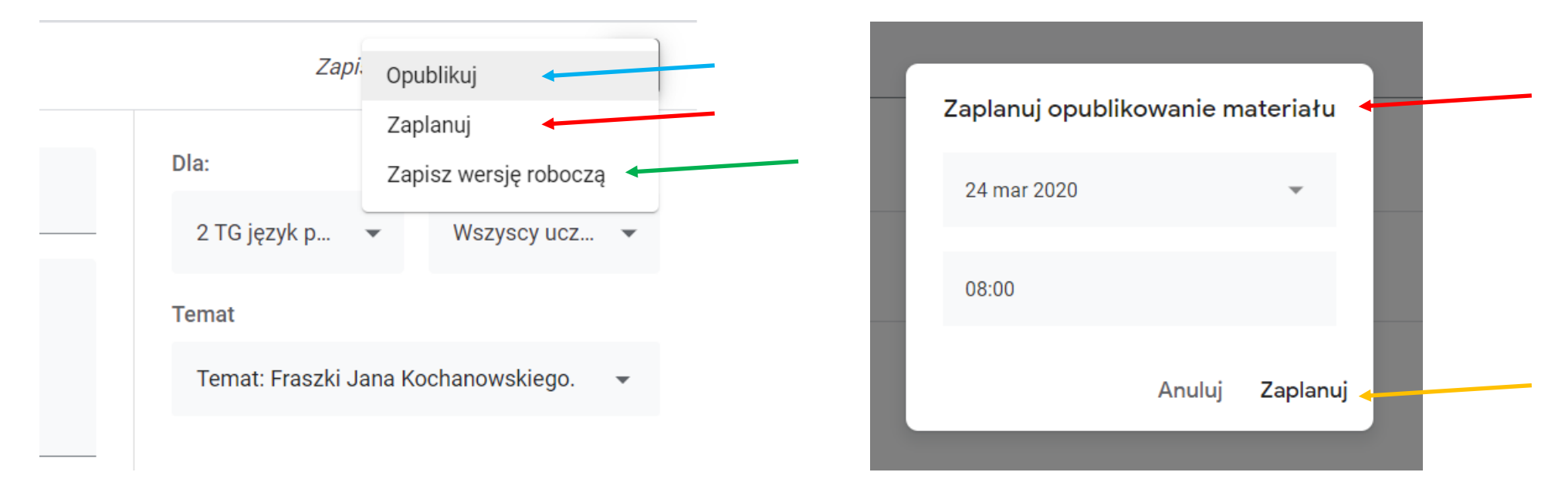

*Zaplanuj* pozwala na opublikowanie materiału w określonym dniu i godzinie. Wpisujemy dzień i godzinę i klikamy "Zaplanuj".